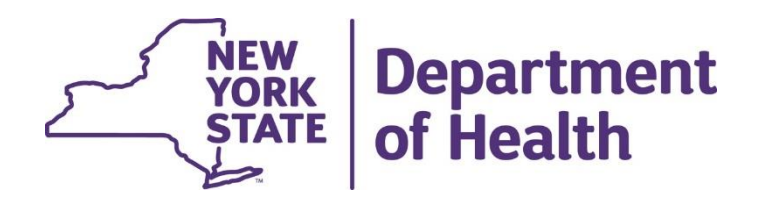

## **Children's Waiver Home and Community Based Services STAFF COMPLIANCE TRACKER Within IRAMS**

**NOTE: Staff Compliance Tracker will be utilized instead of Qualification and Training Tracker** 

June 2023

## **Agenda**

- ✓Overview / Purpose
- ✓Access to IRAMS and Staff Compliance Tracker
- ✓Staff Compliance Tracker System Requirements
- ✓HR/Personnel Staff Tracker Demo

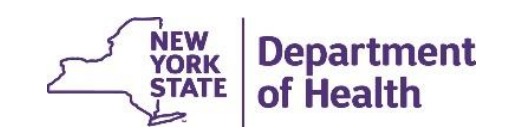

**Staff Compliance Tracker – Overview and Purpose**

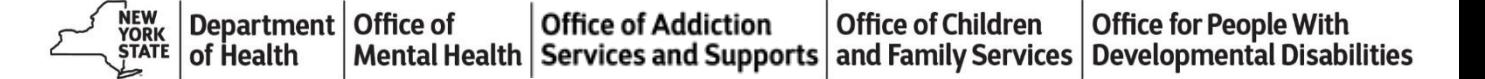

## **Overview**

The New York State Department of Health (DOH) is required to verify provider qualifications, training, and staffing requirements (i.e.; background checks) annually and report this information to the Centers for Medicare and Medicaid Services (CMS), under the terms of the 1915(c) Children's Waiver.

All HCBS Providers, HHCMs, and C-YES who supplied HCBS or care management to Children's Waiver participants are required to report this information to DOH.

In previous waiver years, a survey monkey and excel spreadsheets were utilized with limited return from agencies or clear information. To streamline and help ease this manual process the Staff Compliance Tracker (Previously Called - Qualification and Training Tracker) was developed in Incident Reporting and Management System (IRAMS).

Beginning for Waiver Year 2022-2023, all agencies are required to report this information electronically through IRAMS. The IRAMS Staff Compliance Tracker was launched and available starting on June 19, 2023.

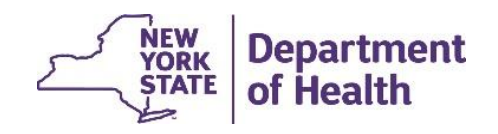

## **Staff Compliance – Who Should Access?**

DOH requested that HCBS providers, HHCMAs, and C-YES **connect** their Human Resources/Personnel Staff to the Health Commence System (HCS) and the IRAMS by **June 30, 2023**

Requesting only agencies' **Human Resources/Personnel Staff** be given access to the new "Staff Compliance" section within IRAMS

HCBS Providers, HHCMAs, and C-YES should only provision 2-3 HR/Personnel staff (larger agencies can add additional HR/Personnel staff) to this role provision

Other agency staff should not be provisioned to the Staff Compliance Tracker as this is where all agency staff information will be held

Individual staff should not be entering their individual information, as HR/Personnel Staff should be confirming compliance to staff Qualifications, Background Checks, and Training and entering the information into the new Staff Compliance Tracker

• If agencies have already provisioned additional staff that are not HR/Personnel staff, please remove these staff from the IRAMS Staff Compliance role

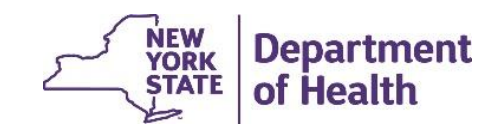

## **Staff Compliance Tracker - Highlights**

This new tracker developed in IRAMS gives agencies the ability to edit/complete the following for previous and new staff members:

- Demographic Information
- Employment History
- Clearance Checks with date of completion
- Trainings with date of completion and justification for late completion if applicable
- Services Qualifications based on HCBS Designation List

The new Staff Compliance Tracker was pre-populated with the previous year's information from agencies who provided the information. Human Resources/Personnel Staff must verify the existing information already populated and enter staffing information that is missing no later than **July 31, 2023**.

The Staff Compliance Tracker will be available throughout the year to Human Resources/Personnel Staff to enter information as agency staffing changes and trainings occur.

Each year, NYS DOH will announce deadlines for completion of reporting for the prior waiver period.

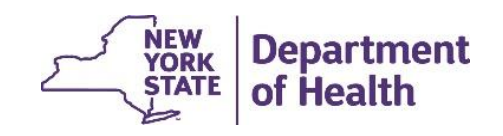

## **Staff Compliance Tracker - Requirements**

The Qualifications and Training requirements for both HHCM/C-YES and HCBS providers must provide information applicable to their provider type which may include, but is not limited to, dates of completion for the following requirements:

- **CHRC Criminal Background Check**  (CM/HCBS Providers)
- **SCR Eligibility Verification** (CM/HCBS Providers)
- **Staff Exclusion List (SEL) Check** (CM/HCBS Providers)
- **Mandated Reporting Training** (CM/HCBS Providers)
- **Personal Safety/Safety in the Community Training** (CM/HCBS Providers)
- **Trauma-Informed Care Training** (CM/HCBS Providers)
- **Engagement & Outreach Training** (CM)
- **Person-Centered Learning Training** (CM)
- **LGBTQ Issues Training** (CM)
- **Cultural Competency/Awareness Training**  (CM)
- **Meeting Facilitation Training** (CM)
- **Plan of Care (POC) Training** (CM)
- **CANS-NY Training/Certification** (CM)
- **Suicide Prevention Training** (HCBS providers)
- **Domestic Violence Signs and Basic Interventions Training** (HCBS Providers)
- **Strength-Based Approaches Training**  (HCBS Providers)

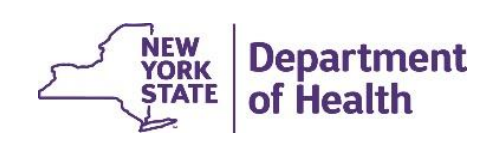

## **Staff Compliance Tracker – Access**

 $\frac{\text{New}}{\text{YORK}}$  Department Office of  $\blacksquare$  Office of Addiction Office of Children Office for People With<br>STATE of Health Mental Health Services and Supports and Family Services Developmental Disabilities

## **1. Health Commerce Connection**

HR/Personnel Staff must first obtain access to the Health Commerce System (HCS)

Once the staff have connection to the HCS, they can be provisioned a role in IRAMS, Staff

Compliance Tracker by the agency's IRAMS Gatekeeper.

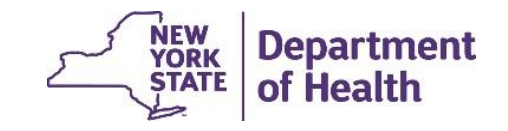

#### **2. HR Personnel Permissions**

New permission must be given by the Gatekeeper to their agency's HR/Personnel staff who will be entering staff information. When the Gatekeeper is giving permission to their HR staff with the intent to manage staff compliance and trainings, they should give them permission under "Manage Staff Compliance". View Staff Compliance permissions will be utilized mostly by DOH staff to check/ensure Agency(s) is meeting all requirements set forth in the tracker.

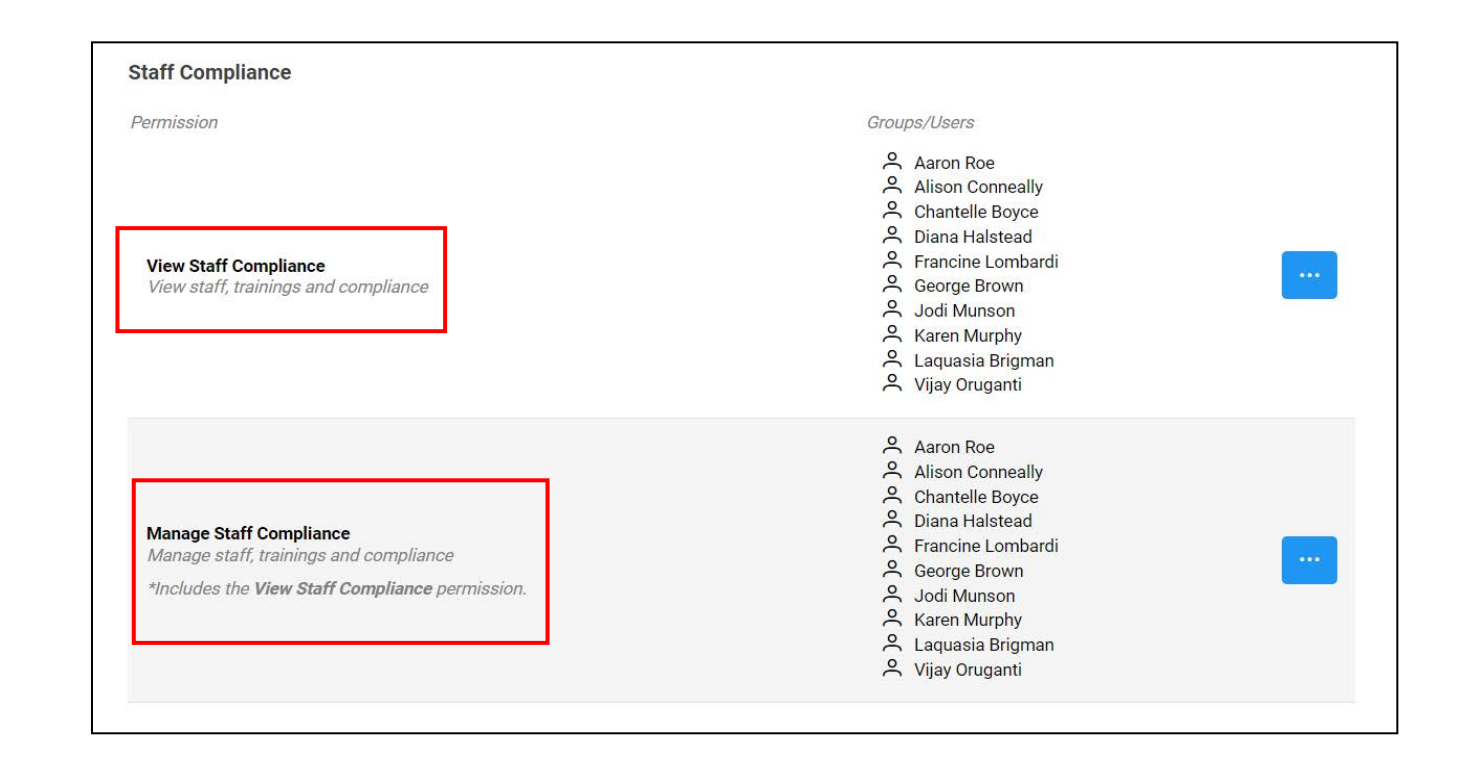

#### **3. System Navigation**

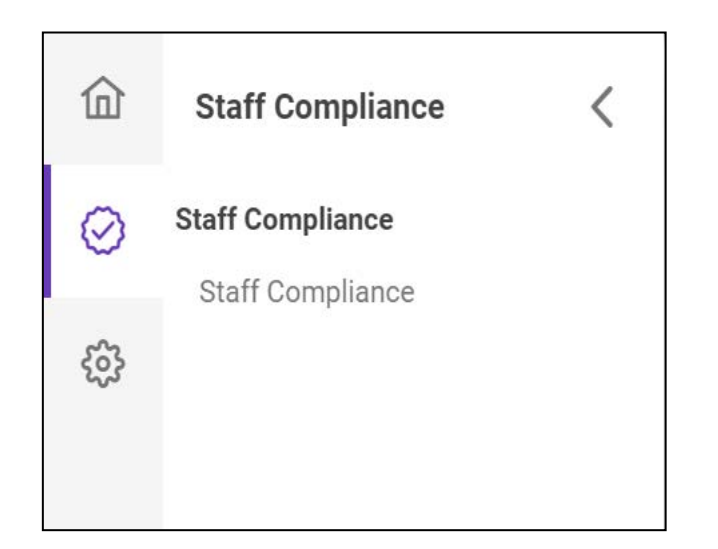

Once permission is granted, the HR staff can log in and select Staff Compliance to enter staff information, clearances, and trainings

**Staff Compliance Tracker – Requirements**

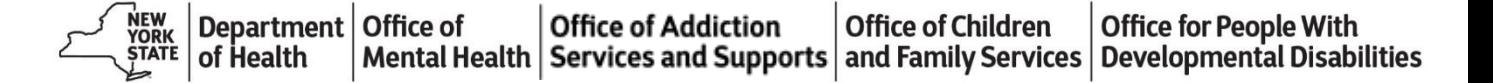

#### **3. Add Missing Staff Information for Previous Staff**

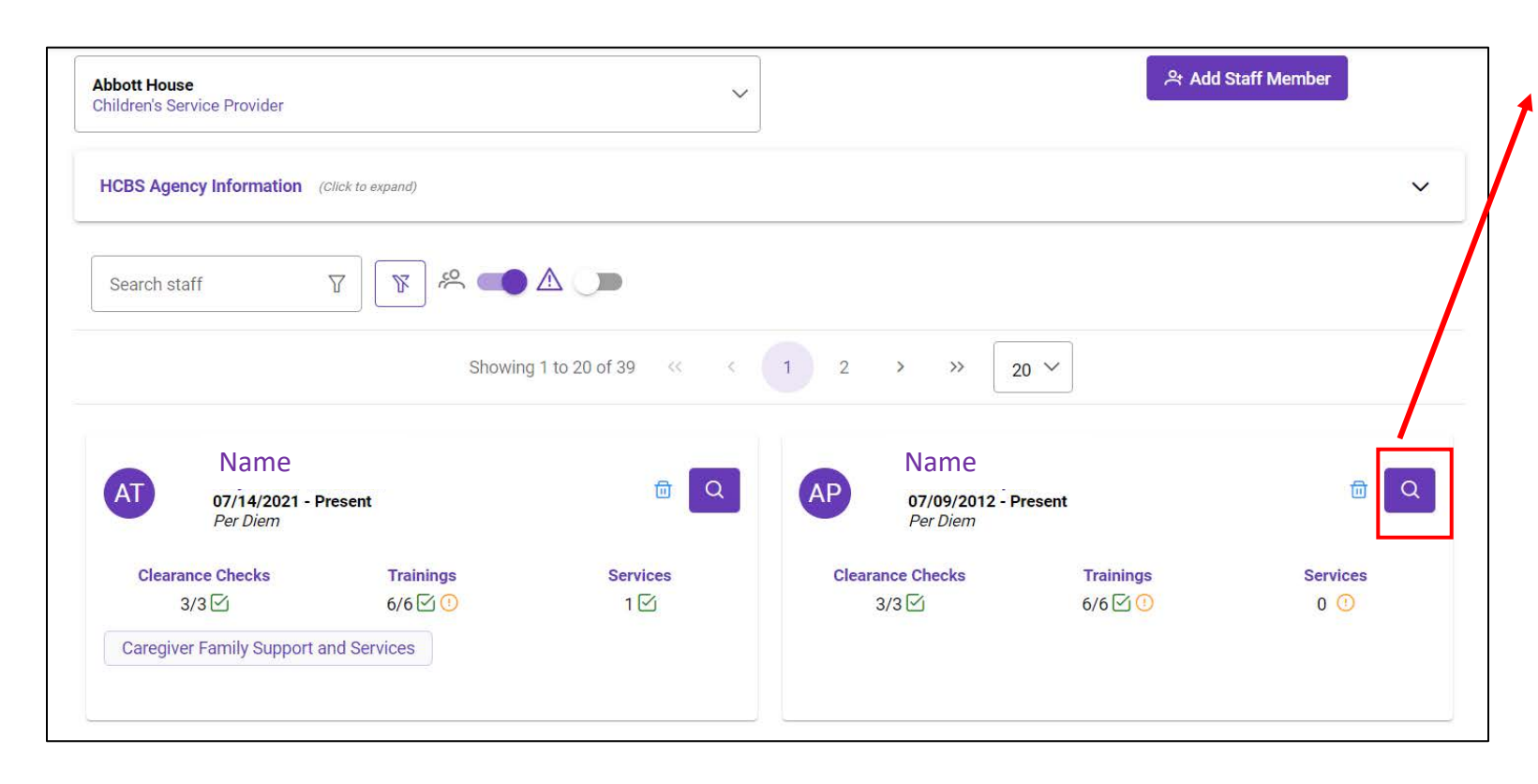

If your agency provided Staff Qualifications on an excel spreadsheet prior to 2023 the staff will be preloaded. Agencies will need to access each staff members record and add any information that is missing by clicking on the magnifying glass.

#### **4. Filters**

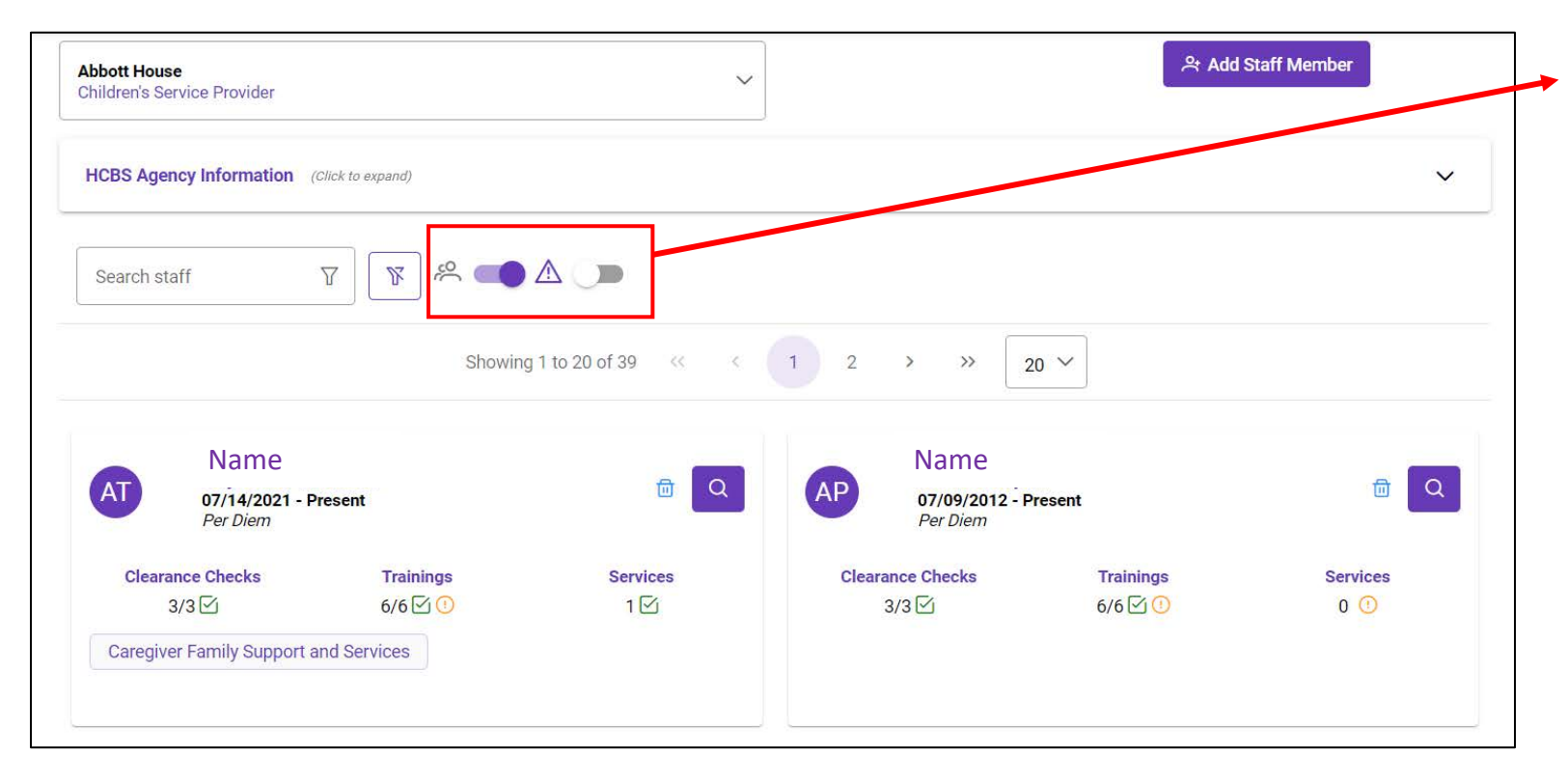

Agencies can use the toggle to filter by previously listed staff. Turning off the filter will remove previous staff that were automatically uploaded to the system.

Agencies can also use the toggle next to the  $\angle \mathbf{I}$  icon to filter by staff with remaining/pending clearance checks, trainings, and services that have yet to be completed.

#### **5. Alerts for Completion**

Incomplete Alert

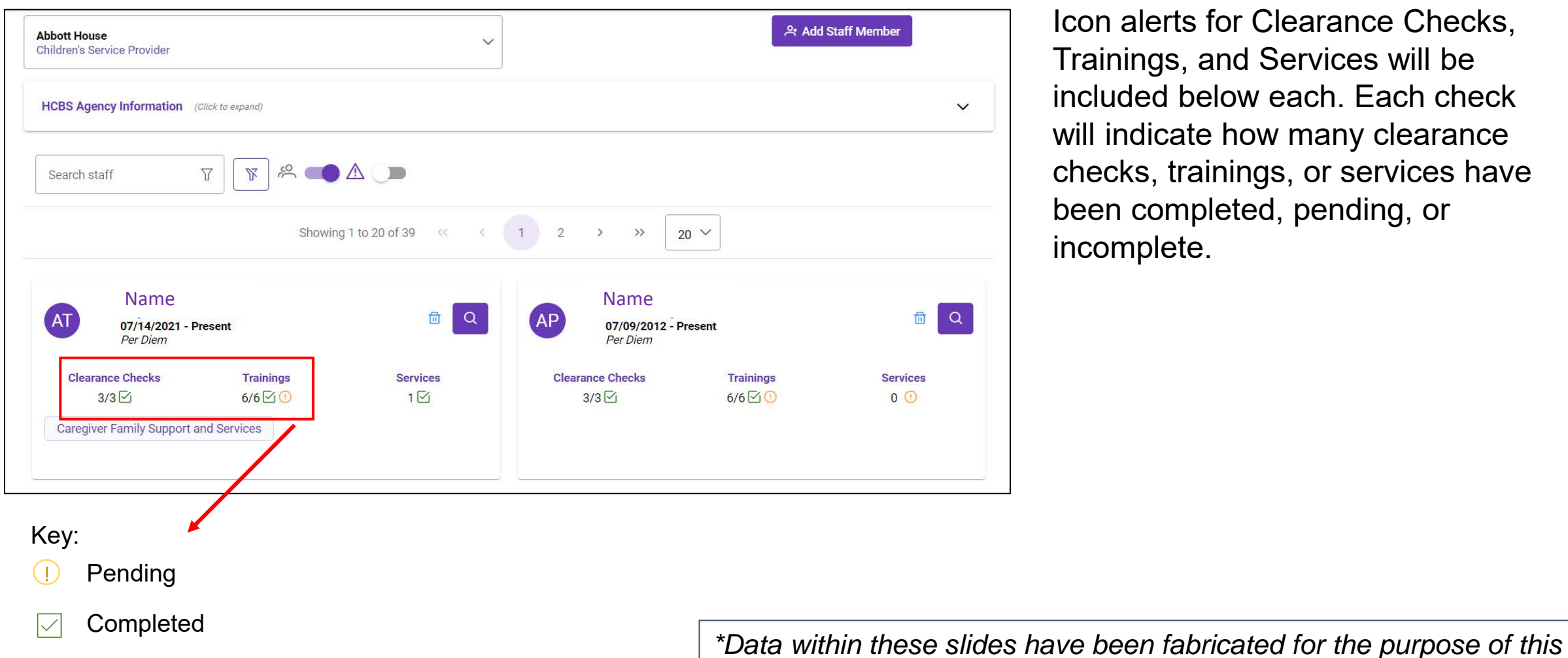

Icon alerts for Clearance Checks, Trainings, and Services will be included below each. Each check will indicate how many clearance checks, trainings, or services have been completed, pending, or incomplete.

*webinar and do not reflect actual PHI*

15

#### **6. Add HCBS Agency Information**

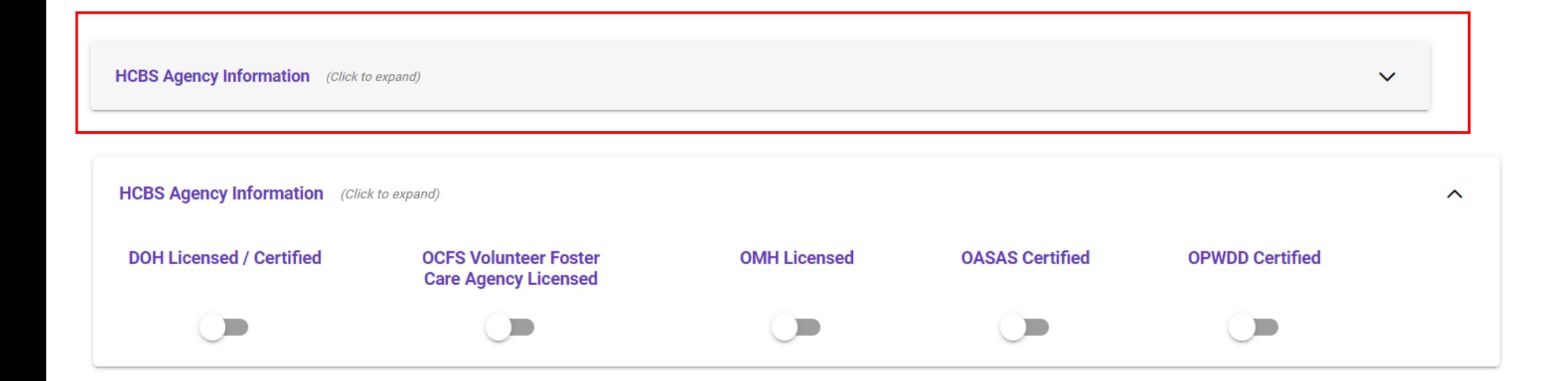

Expanding the 'HCBS Agency Information' Dropdown allows Agencies to indicate if they are licensed and certified by State Agencies using the toggle.

#### **7. Add Information for New Staff**

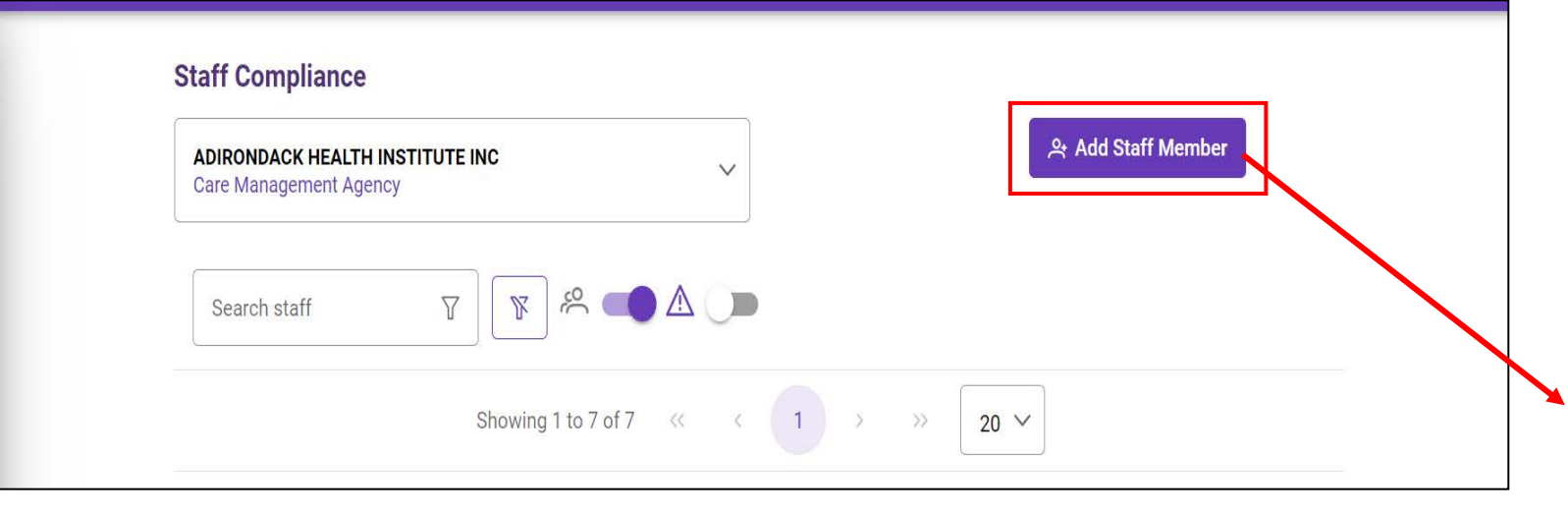

If an agency has new staff, they will need to add Staff Member by clicking on the button titled 'Add Staff Member' and record and add any information that is relevant to each staff member.

#### **8. Demographic Information for New Staff**

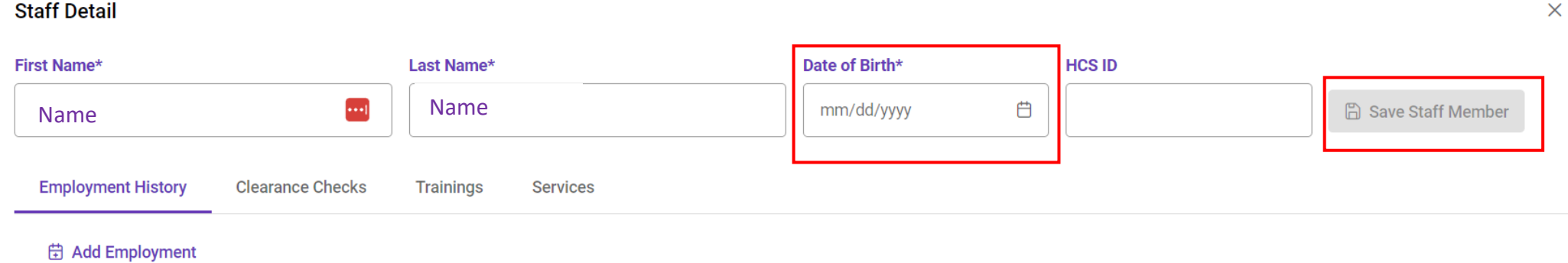

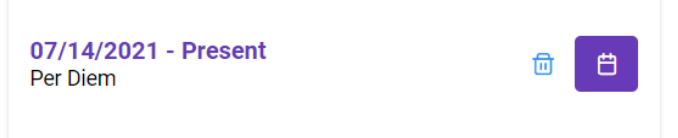

New staff demographic information including name, date of birth, HCS ID (if applicable), and employment history need to be added. In order to save new staff member Date of Birth is required.

#### **9. Employment Information**

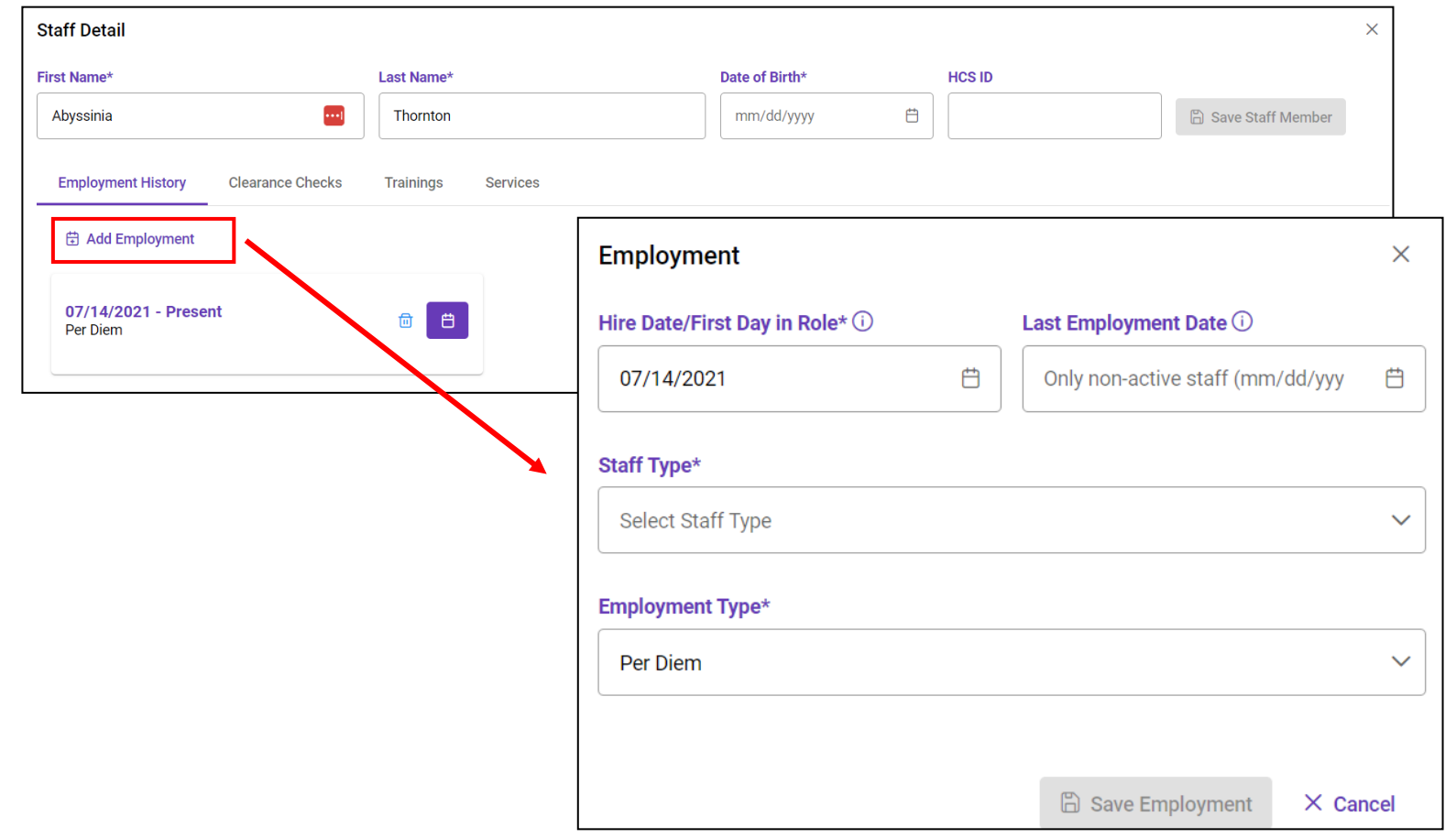

When editing or adding a staff member's information, Agencies will have the ability to add employment information by clicking 'Add Employment'.

It is important to note that Clearance Checks, Trainings, and Services tabs will not be able to be completed until Employment information has been added into the system.

#### **10. Adding Clearance Checks**

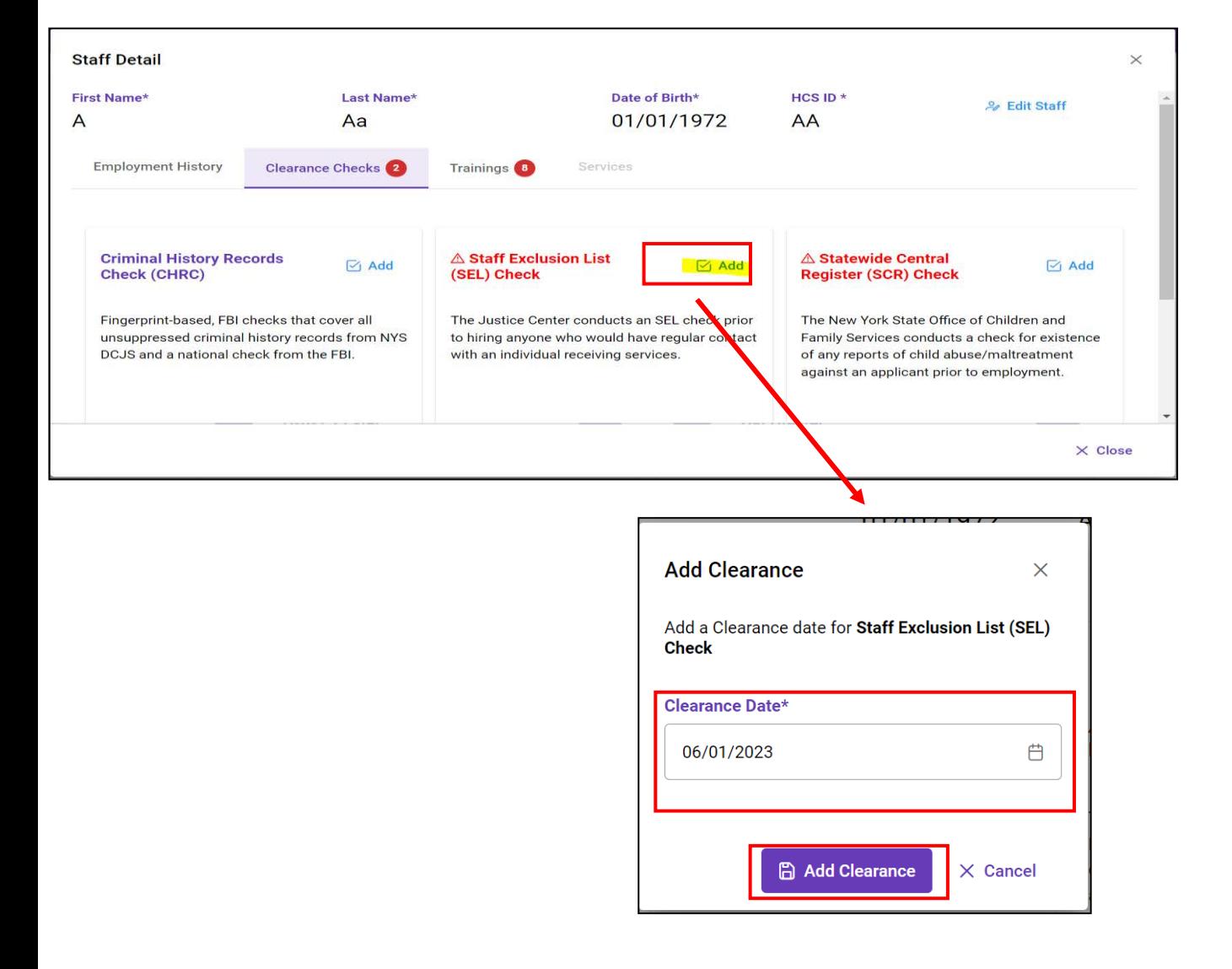

For Clearance Checks that need to be added Agencies should click the 'Add' button next to each type of clearance check that needs to be confirmed. The date clearance checks were completed should be added under 'Clearance Date'. The 'Add Clearance' button will add the Clearance Check into the system.

#### **11. Title 8 Exemption for Clearance Checks**

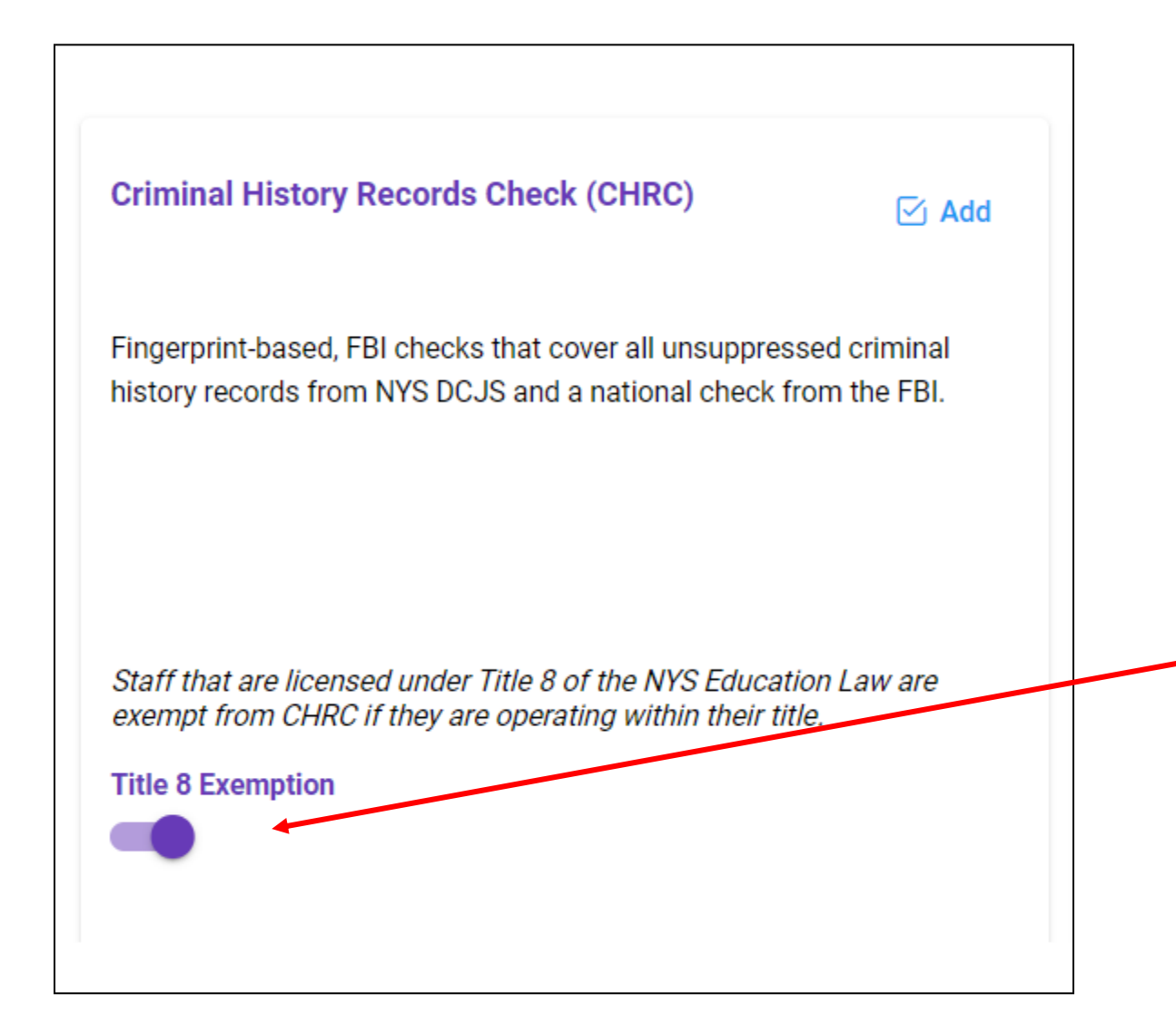

The Title 8 Exemption toggle should only be turned on for staff that are licensed under Title 8 of the NYS Education Law and are operating within their title to be considered exempt from the Criminal History Records Check (CHRC).

#### **12. Add Training(s) Information**

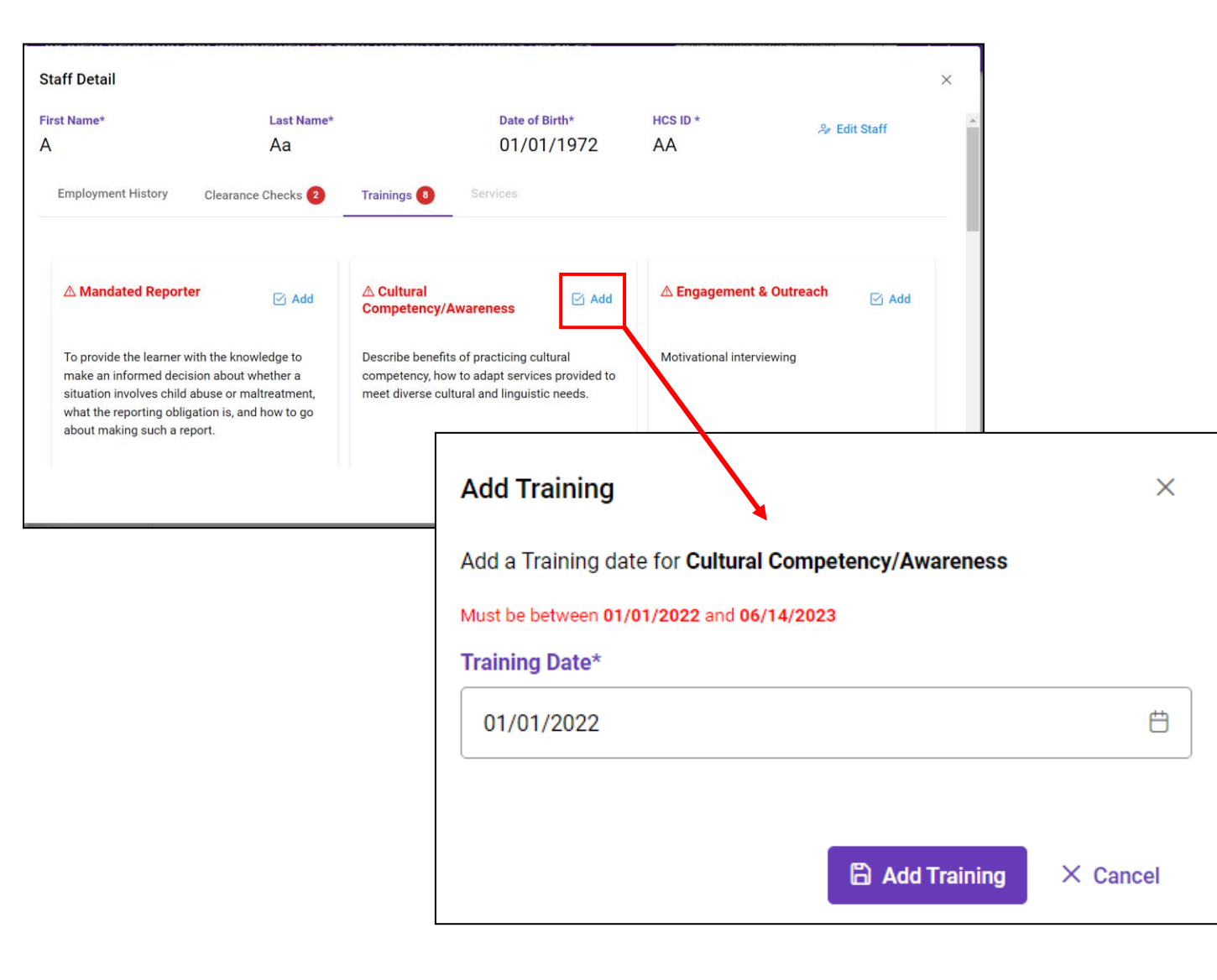

The date the training was completed must be entered into the system. To add completion dates of all required trainings, click the 'Add' button. Enter the completion date under "Training Date". Trainings that still need to be added/completed will appear in red text.

#### **14. Add Training(s) Information**

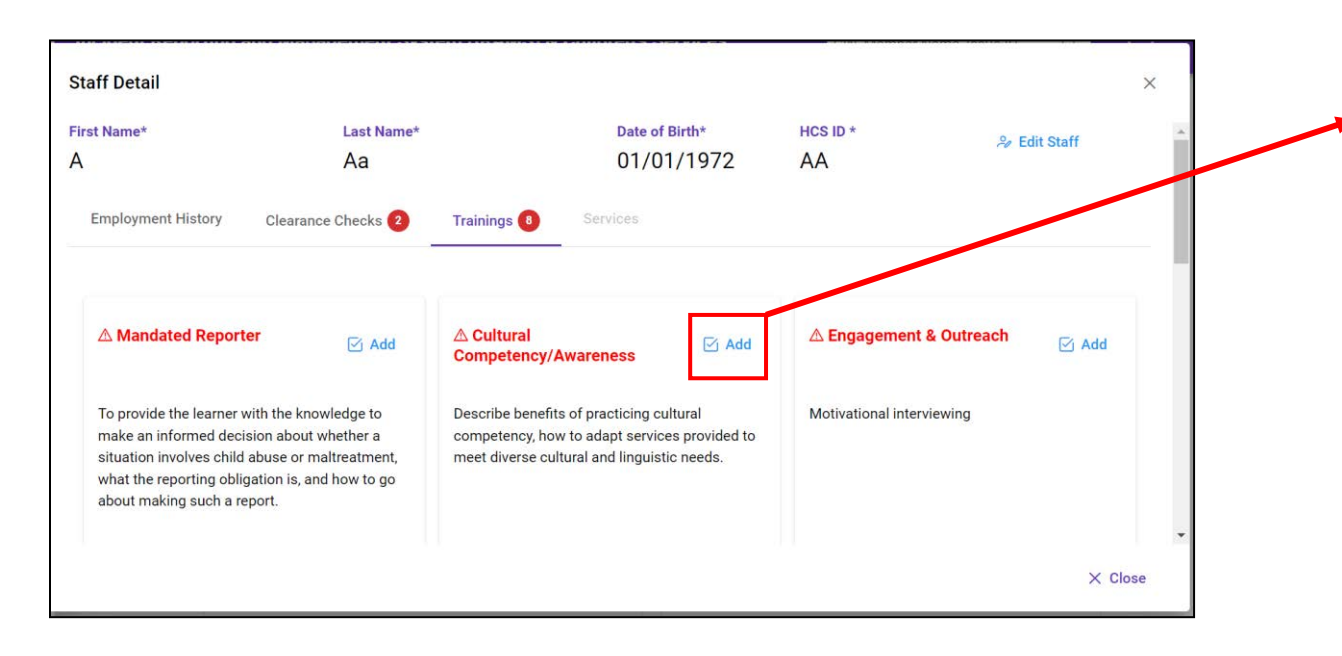

If the completion of the Training is indicated as late in the system a reason must be provided from the drop-down options provided must be chosen as well as a narrative explanation.

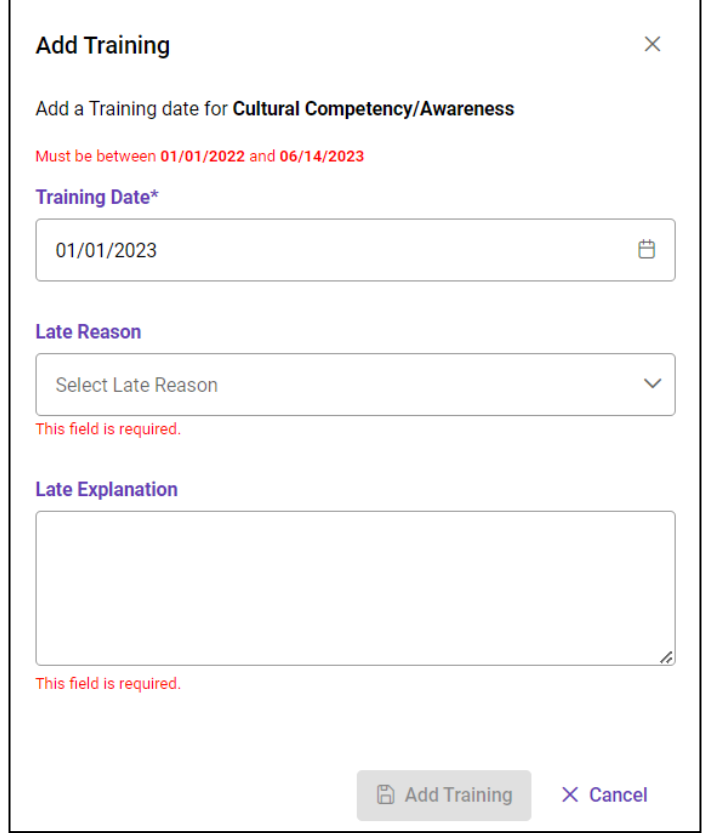

### **13. Add Training(s) Information**

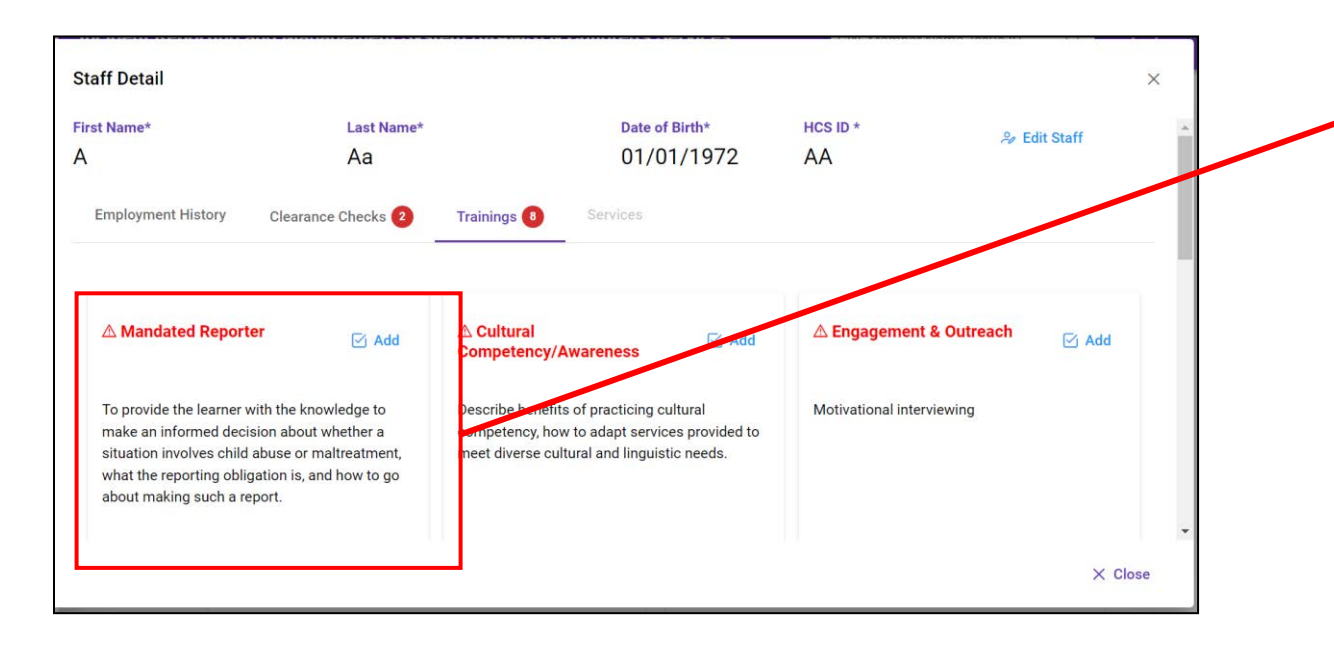

All clearance checks and the Mandated Reporter Training must be completed before an Agency is able to access the Services Tab.

➢ OCFS Mandated Reporter Training can only be taken once a year – If a new employee has verified this has already been completed, then the date completed should be enter, which will be prior to the hire date but no more than 1 year.

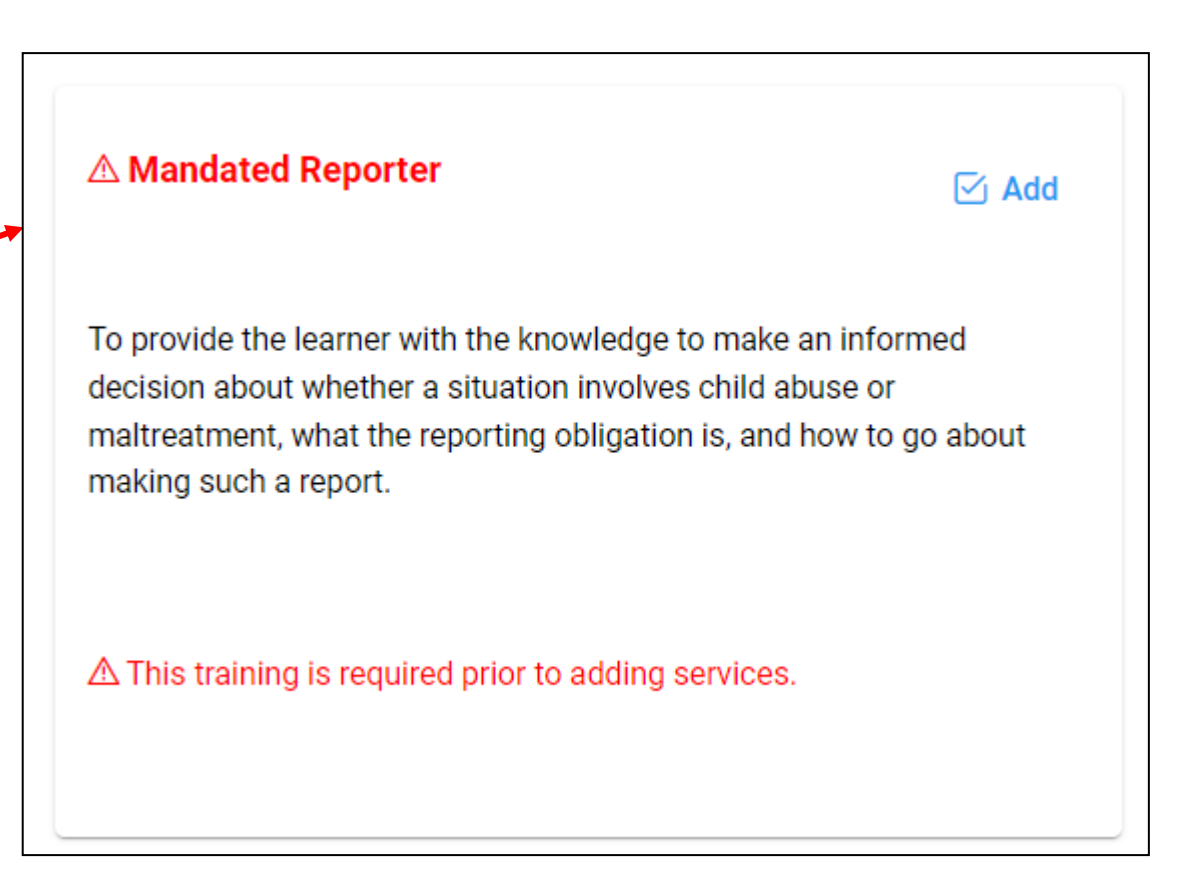

#### **15. Add Service Qualification Information**

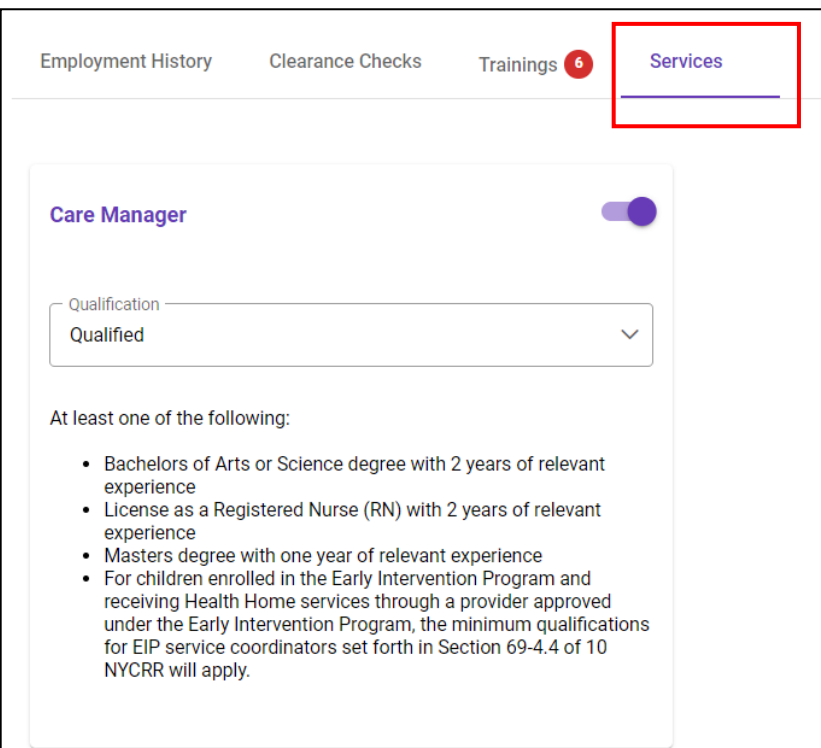

Under the 'Services' tab you will use the toggle switch to indicate what service(s) each staff provides. Move the toggle switch to the right to turn it "On". For each service a staff provides you must choose from the dropdown under "Qualification" what qualifications the staff member has to allow them to provide each service.

#### **16. Add Service Qualification Information**

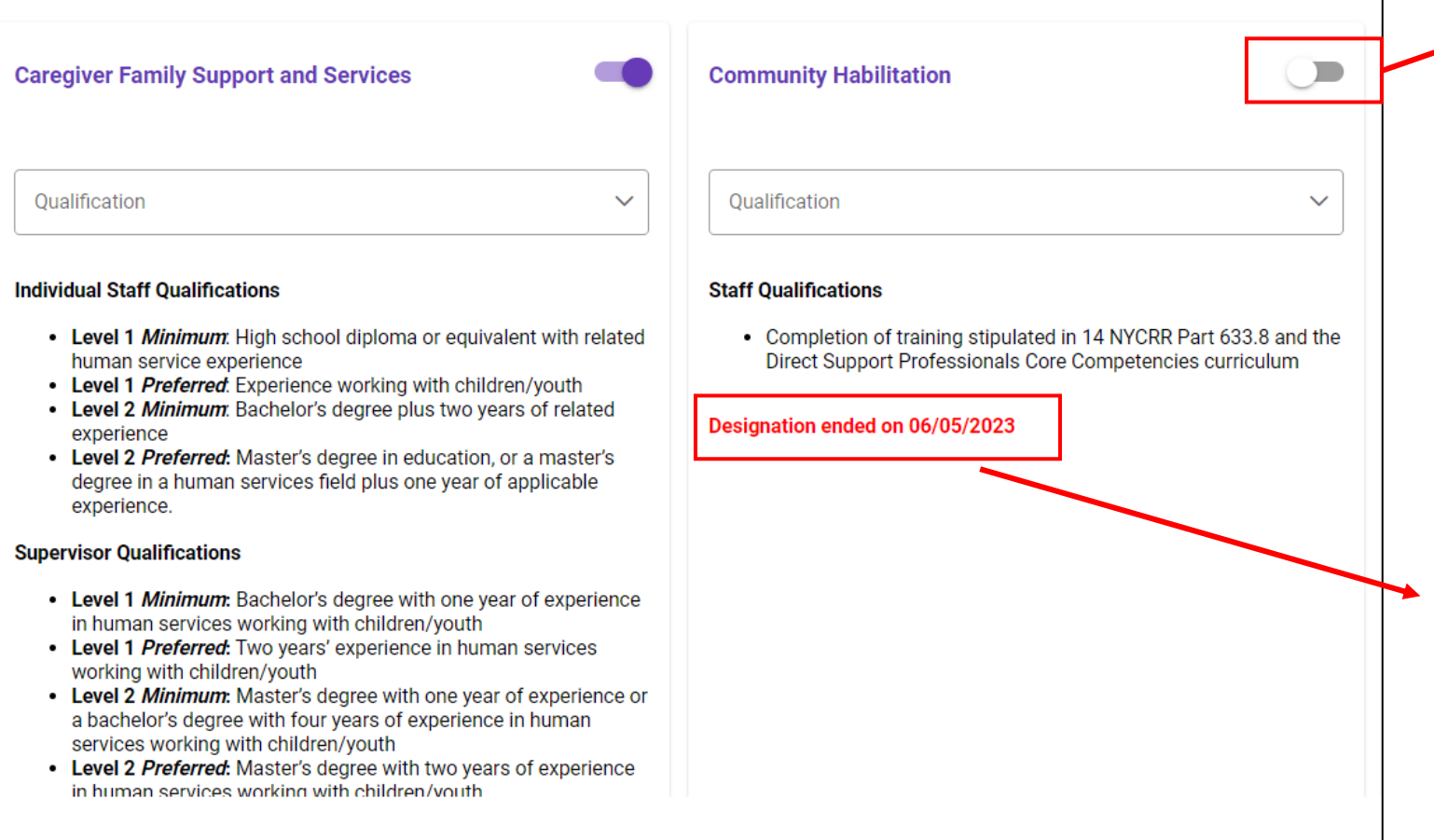

**Agencies have the option to toggle a** service on and off as applicable depending on if the staff is qualified to provide each service.

Services that appear under this tab will be based on DOH's HCBS Service Designation list. A message will appear in red if Agency has been de-designated to provide a service past an 18-month period of the previous waiver period.

#### **17. Removal of Services**

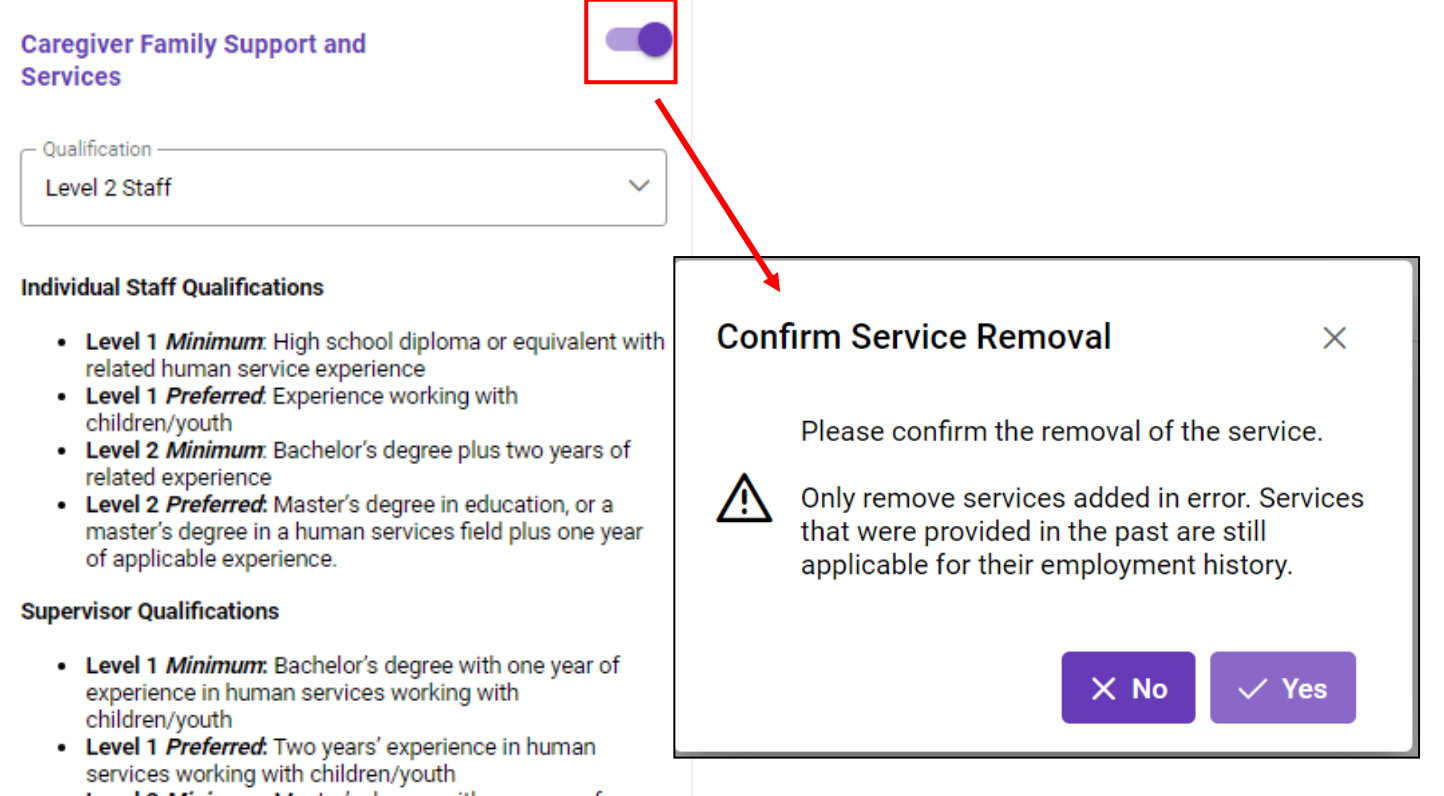

- Level 2 Minimum: Master's degree with one year of experience or a bachelor's degree with four years of experience in human services working with children/youth
- . Level 2 Preferred: Master's degree with two years of experience in human services working with children/youth

Agencies can remove a service that appears under a staff member's 'Service' tab by using the toggle to turn the service off. When selecting to turn a service off, a confirmation of service removal will pop up. Only services that appear **in error** on a staff's record should be removed. Services that were provided in the past are still applicable for their employment history and should remain under the 'Service' tab.

# Questions and Feedback

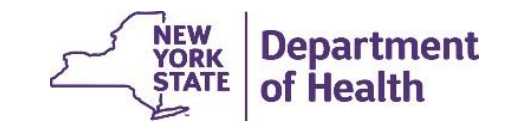

#### *Contact US:*

All Children's Waiver HCBS questions and concerns, should be directed to DOH at

[BH.Transition@health.ny.gov](mailto:BH.Transition@health.ny.gov) mailbox or (518) 473-5569

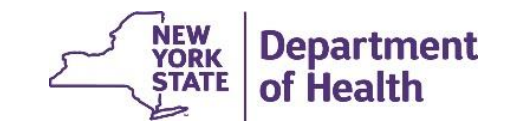